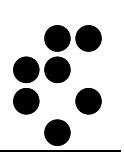

# **Time & Space**

## **EVIDENCA PRISOTNOSTI** BELEŽENJE MALICE

NAVODILA ZA UPORABO

mitja.lasic@ijs.si

© IJS – ML

#### **Podatki o dokumentu:**

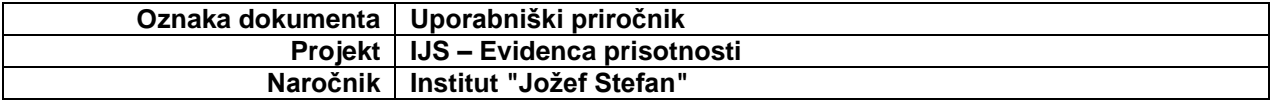

#### **POTRDITEV DOKUMENTA**

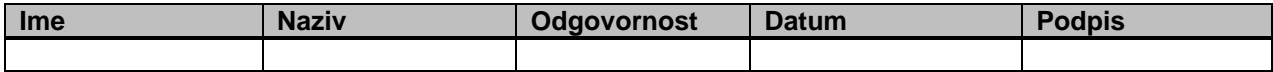

#### **VERZIJA IN ZGODOVINA DOKUMENTA**

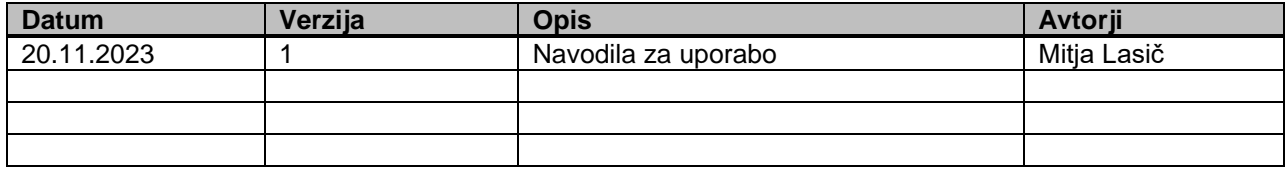

### <span id="page-2-0"></span>**Kazalo**

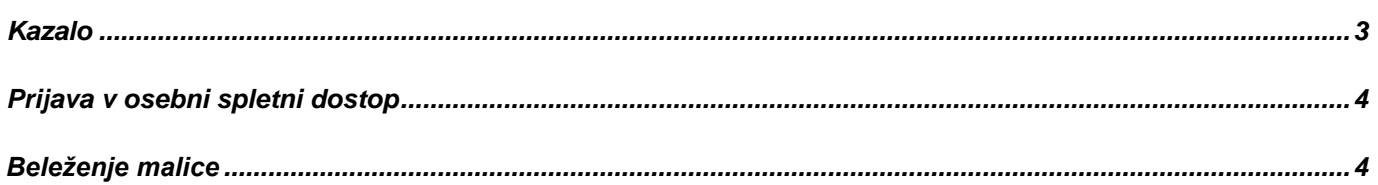

## <span id="page-3-0"></span>**Prijava v osebni spletni dostop**

Osebni spletni dostop je namenjen uporabnikom sistema, da lahko spremljajo in urejajo svoje podatke o evidenci prisotnosti.

V osebni spletni dostopamo preko spletnega brskalnika (Google Chrome, Firefox itd.) tako, da polje za vpis spletnega naslova vnesemo naslov [http://U-Kronos.ijs.si:8080.](http://u-kronos.ijs.si:8080/)

## <span id="page-3-1"></span>**Beleženje malice**

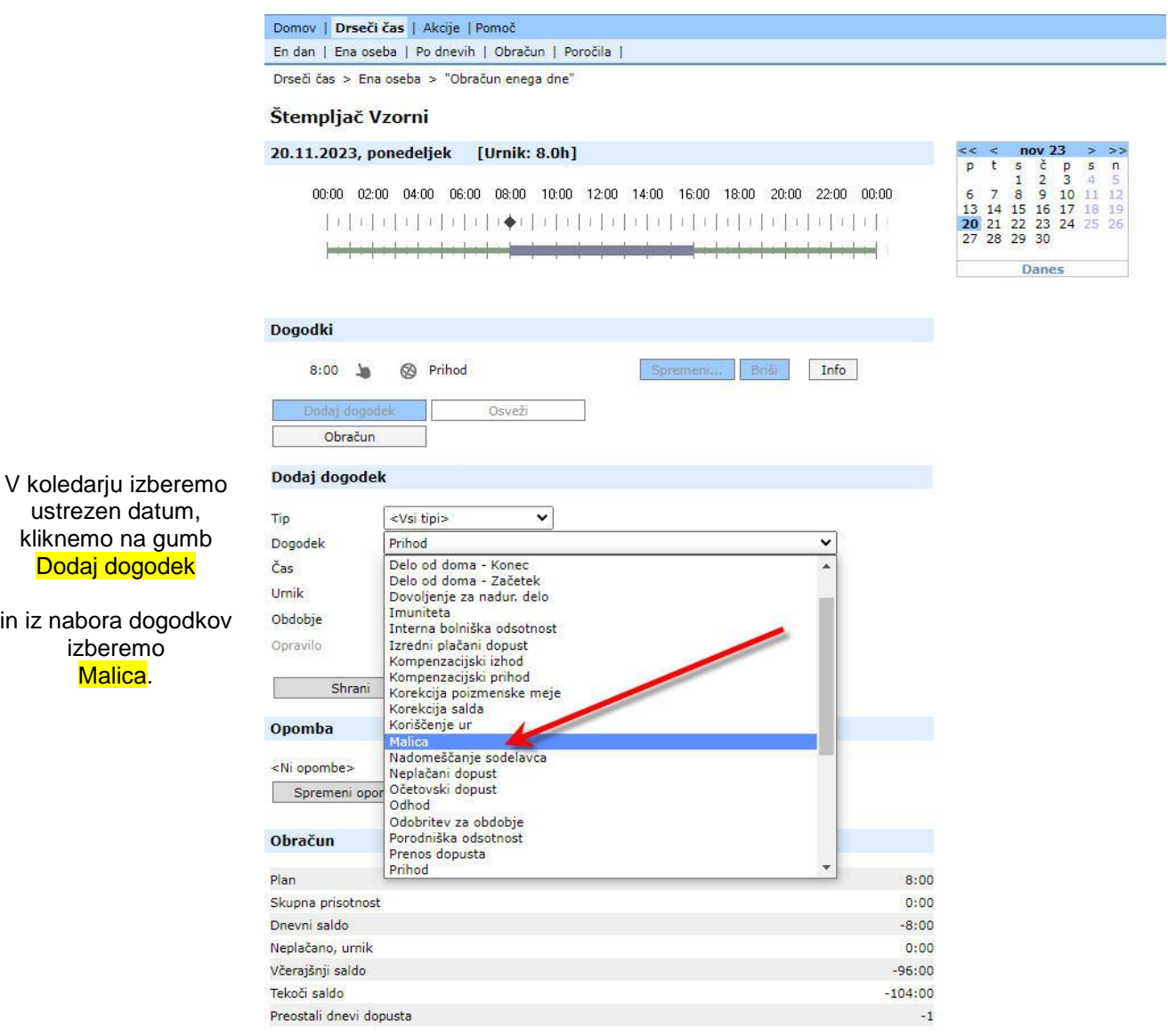

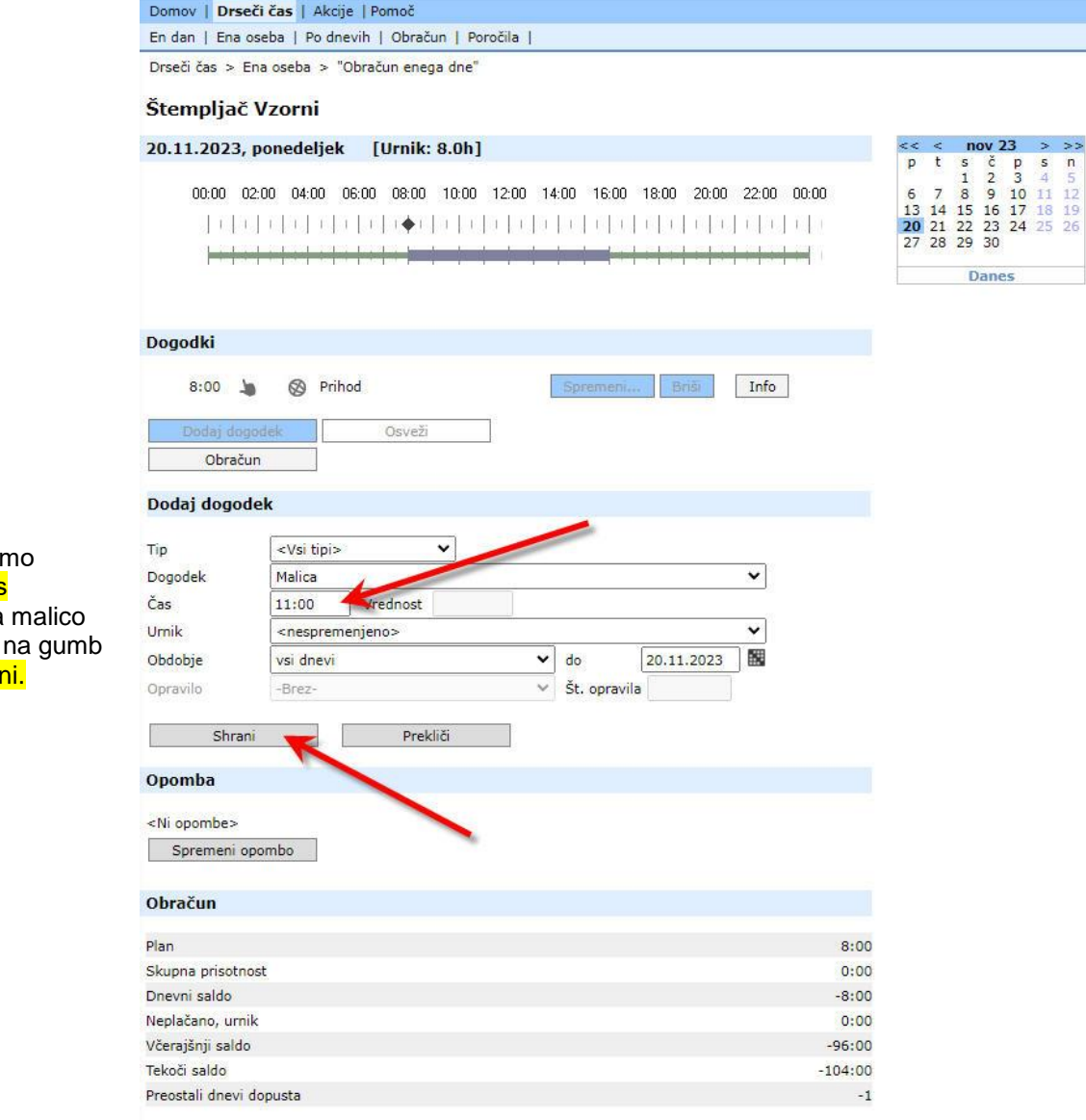

Vpišemo <mark>Cas</mark> odhoda na in kliknemo <mark>Shrai</mark>

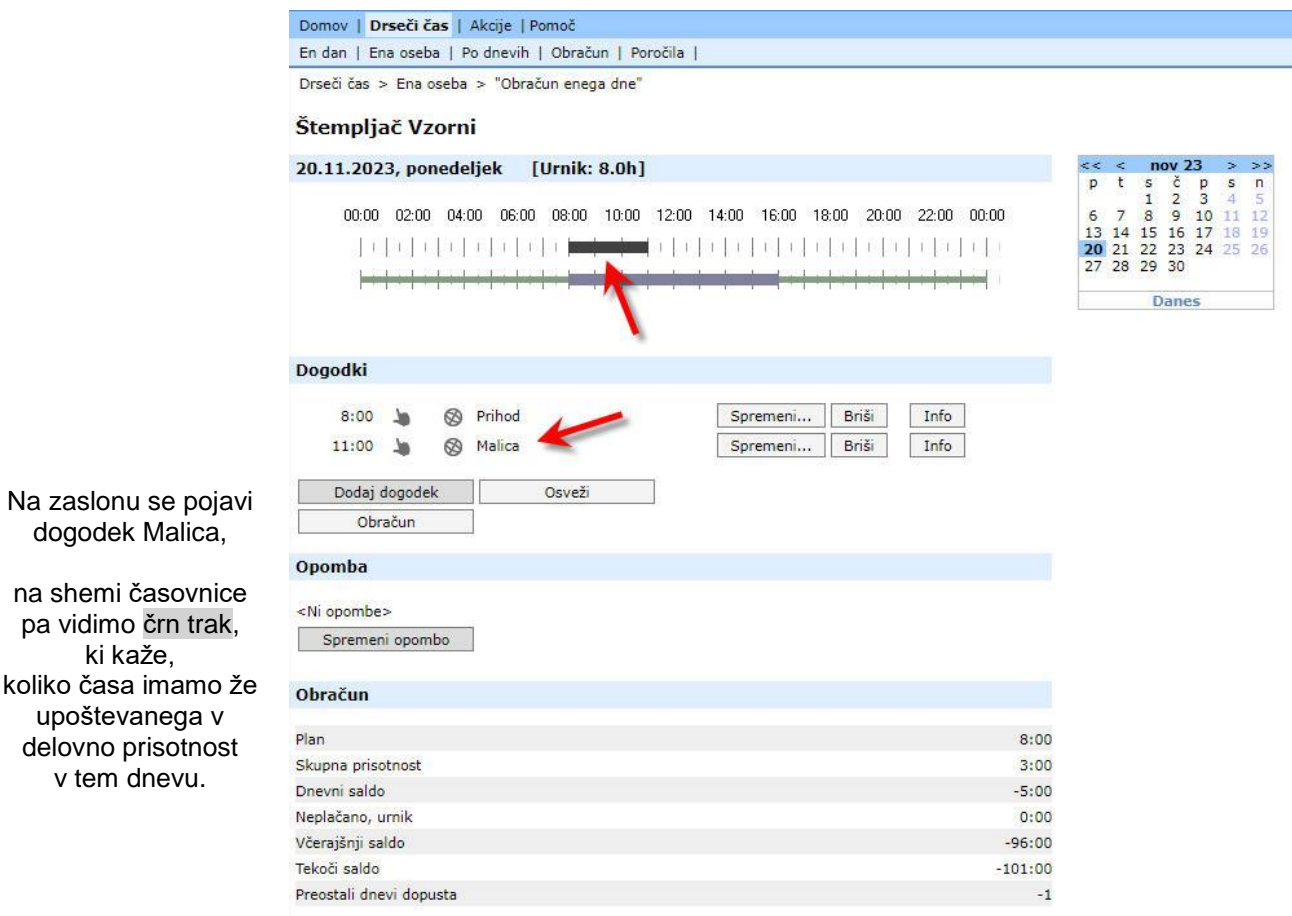

na pa kolik  $|u|$ del

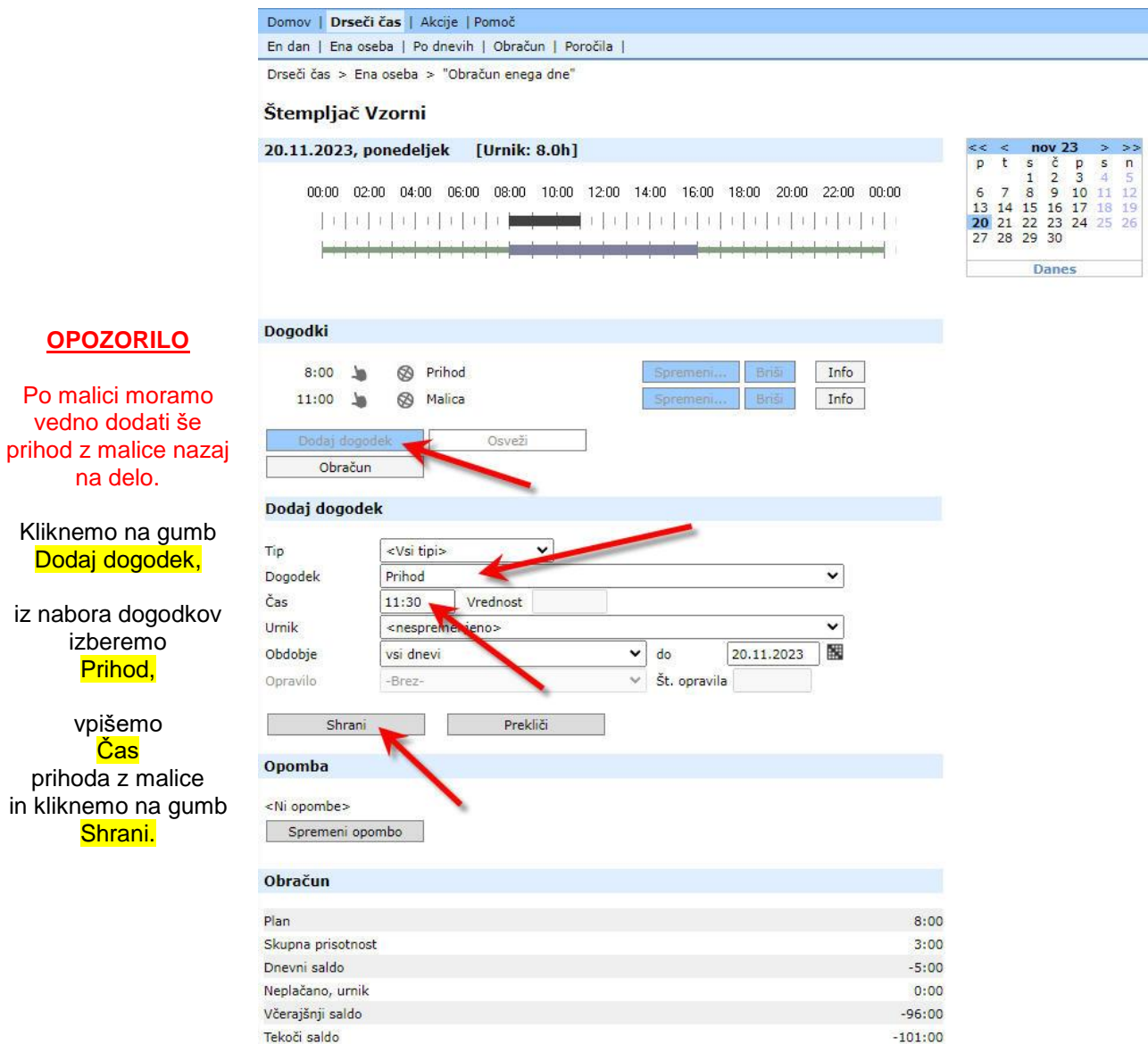

Preostali dnevi dopusta

 $-1$ 

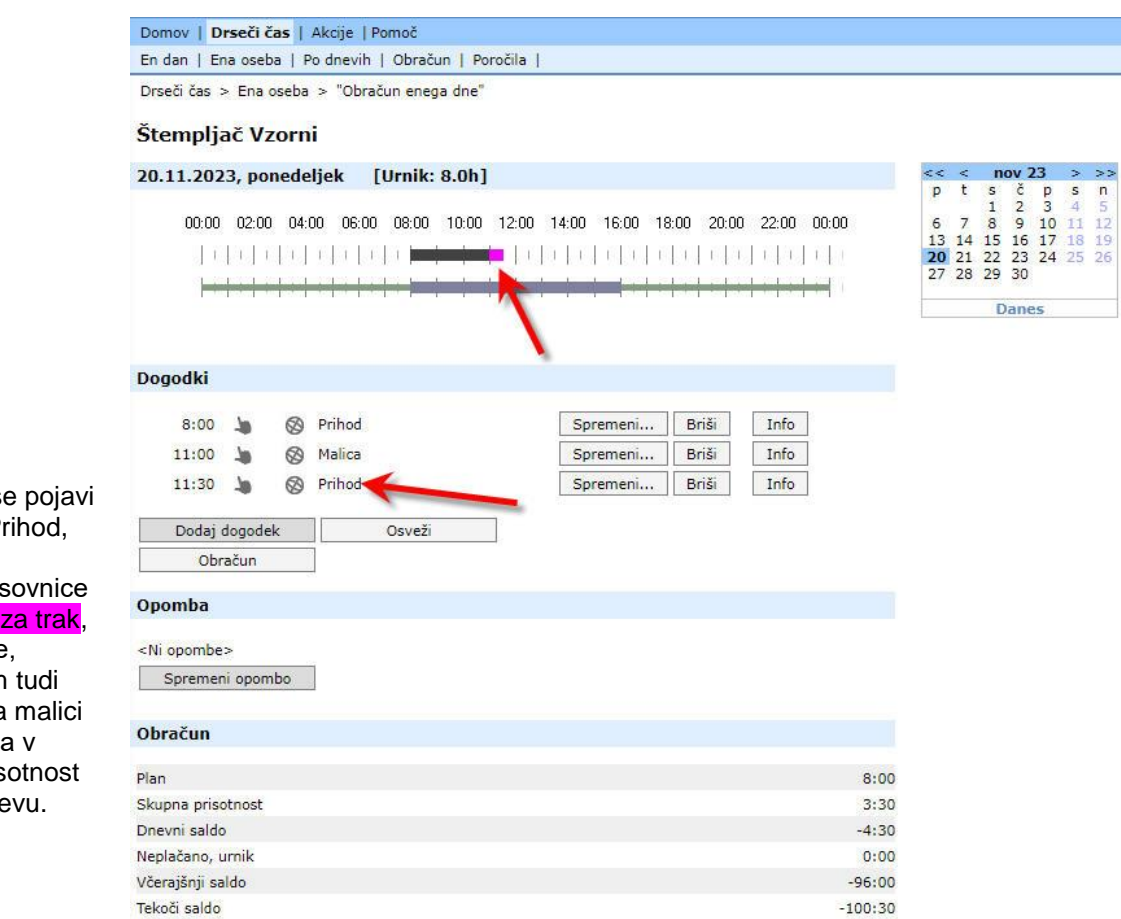

Na zaslonu s dogodek P

na shemi č<u>asovnice</u> pa vidimo <mark>roza trak</mark>, ki kaže da se nam **30 minut** na upošteva delovno pris v tem dne

Preostali dnevi dopusta

 $^{\rm -1}$ 

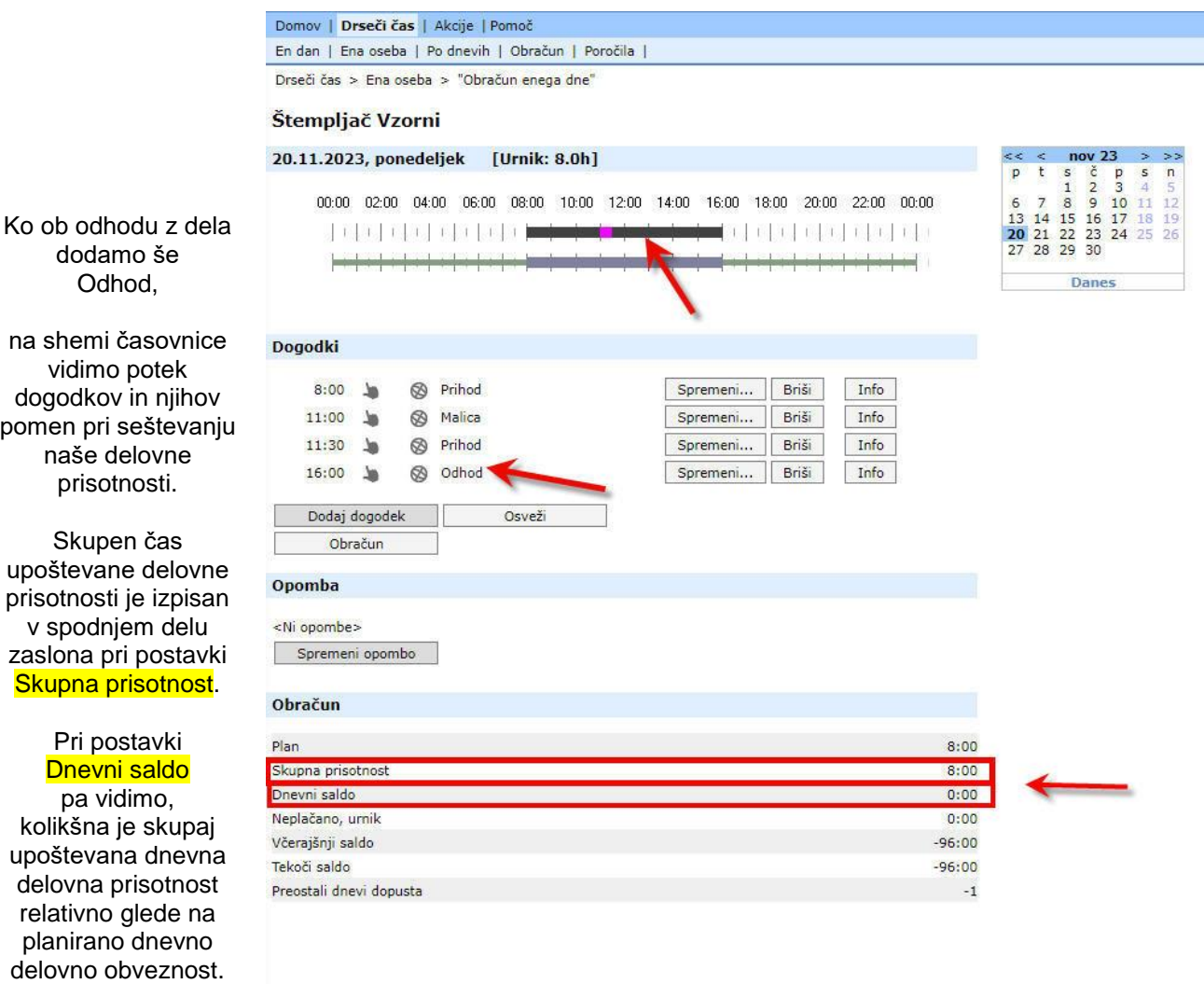

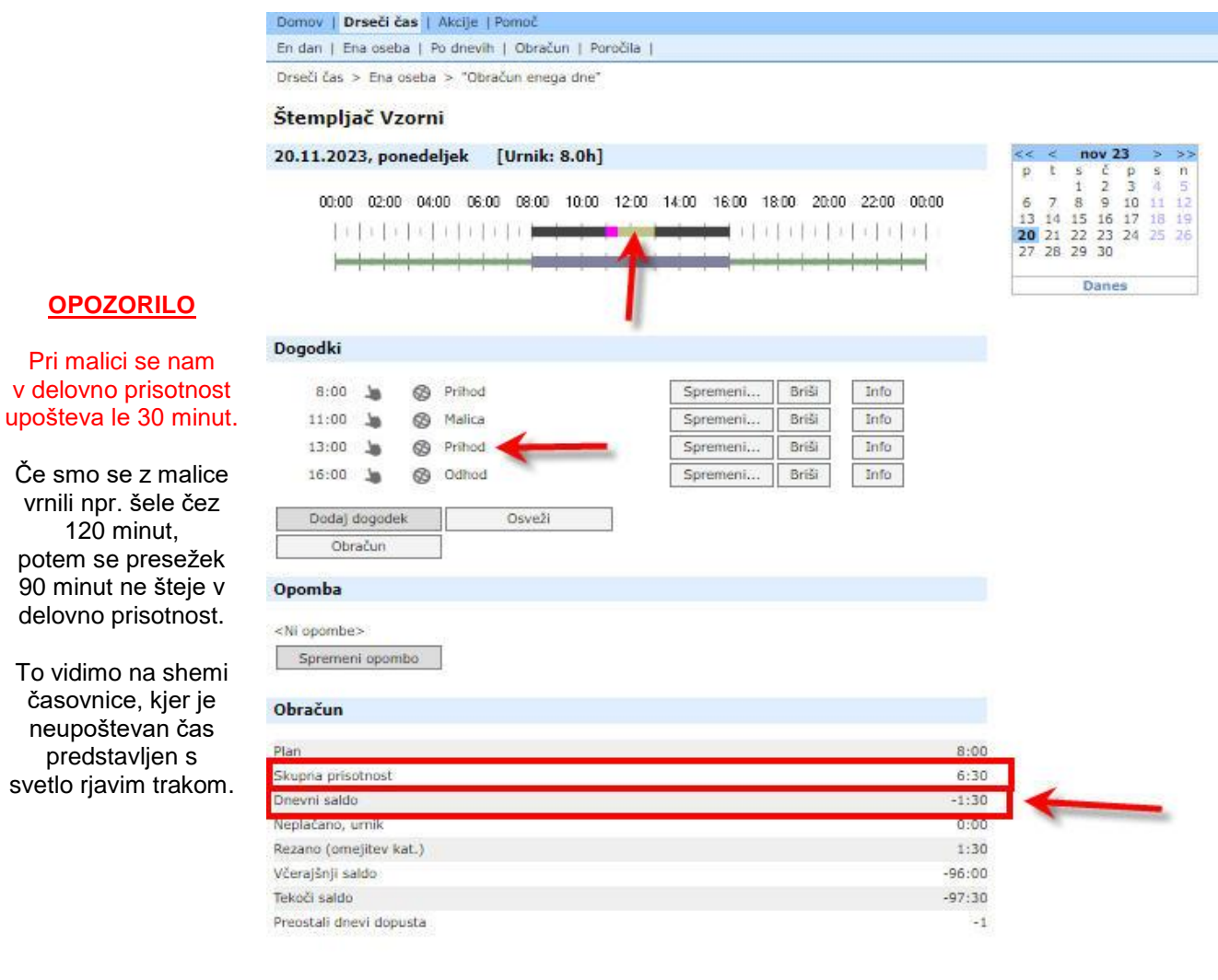